Αγαπητοί φίλοι,

Στην προσπάθεια εκσυγχρονισµού της Olympic Airways Virtual αλλάζουµε τον τρόπο των pireps, εκµεταλλευόµενοι τα add on προγράµµατα που παρέχουν πλέον πάρα πολλές πληροφορίες για τις πτήσεις που πραγµατοποιούµε.

Βασιζόµενοι, λοιπόν, στο FSPassengers ο νέος τρόπος κατάθεσης ενός pirep είναι ο ακόλουθος :

Αρχικά για µια µόνο φορά κάνουµε δύο βήµατα :

**ΒΗΜΑ 1<sup>ο</sup>** Παραµετροποιούµε το αρχείο VaFsPassengers.cfg που βρίσκεται στο C:\Program Files\Microsoft Games\Flight Simulator 9\FsPassengers\config\_va, αλλάζοντας τα στοιχεία ως κατωτέρω :

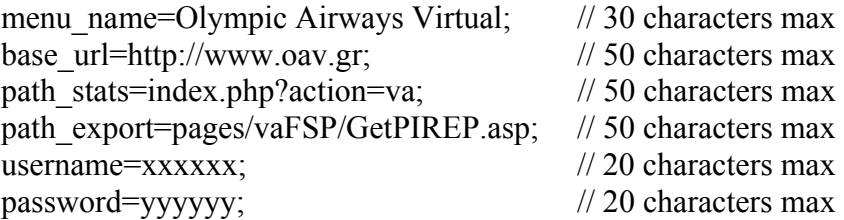

στο username και password βάζουµε τα αντίστοιχους κωδικούς που χρησιµοποιούµε για να κάνουµε εισαγωγή στο Dispatch Office. Για παράδειγµα

username=898093; password=222222;

**ΒΗΜΑ 2<sup>ο</sup>** Επειδή πρέπει οι υπάρχουσες πτήσεις που έχουµε κάνει µέχρι τώρα να φανούν ότι έχουν εξαχθεί πάµε FSPassengers -> Virtual Airlines -> Export flights to VA. Στο γαλάζιο παράθυρο πάνω δεξιά εµφανίζονται οι διαθέσιµές πτήσεις που είναι διαθέσιµες για εξαγωγή (XXX flight available for export). Από κάτω υπάρχει το πλήκτρο

set/reset exported flag |

όπου όταν κάνουµε click εµφανίζεται το κατωτέρω παράθυρο :

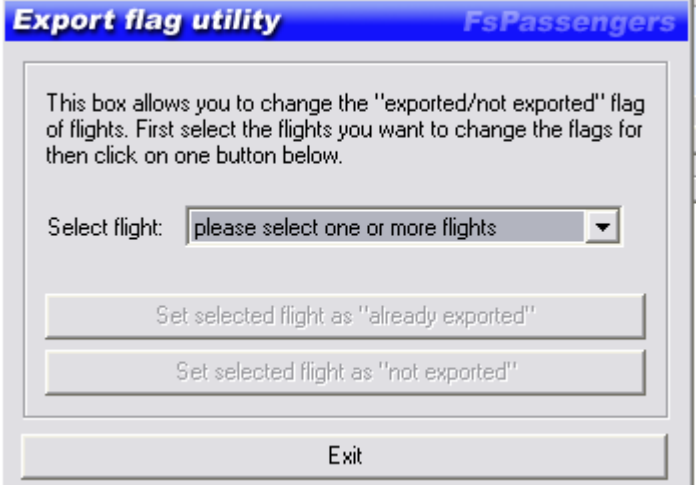

Από το select flight επιλέγουµε change all flight flags, οπότε και ενεργοποιούνται τα πλήκτρα από κάτω και κάνουµε click στο πλήκτρο -> Set selected flight as " already exported" . Κατόπιν το πλήκτρο exit και επιστρέφουµε στο προηγούµενο παράθυρο

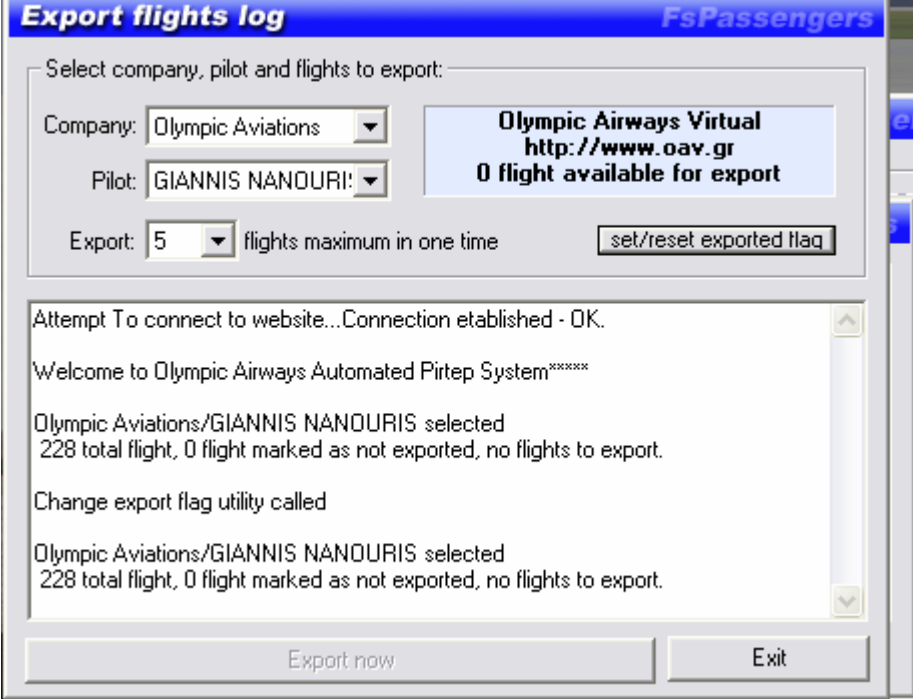

που πρέπει να αναφέρει μετά από αυτή την διαδικασία  $\sim$  0 flight available for export. Με αυτό τον τρόπο όλες οι υπάρχουσες πτήσεις εξάγονται εικονικά (χαρακτηρίζονται σαν εξαχθήσες) και στο εξής όποιες πτήσεις αναφέρονται σε αυτό το παράθυρο θα είναι αυτές που πρέπει να γίνουν εξαγωγή στην OAV. Αυτό σηµαίνει ότι δεν χρειάζεται να γίνεται εξαγωγή µετά από κάθε πτήση, ούτε να σηµειώνουµε σε χαρτάκια πια πτήση κάναµε και µε ποια στοιχεία προκειµένου να καταθέσουµε το Pirep.

## *ΑΠΟΣΤΟΛΗ PIREP*

Ας υποθέσουµε λοιπόν ότι πρόκειται να κάνουµε την πτήση Αθήνα – Σαντορίνη. Βρίσκουµε τις/την πτήσεις/πτήση από το pull down menu -> flights -> find flight

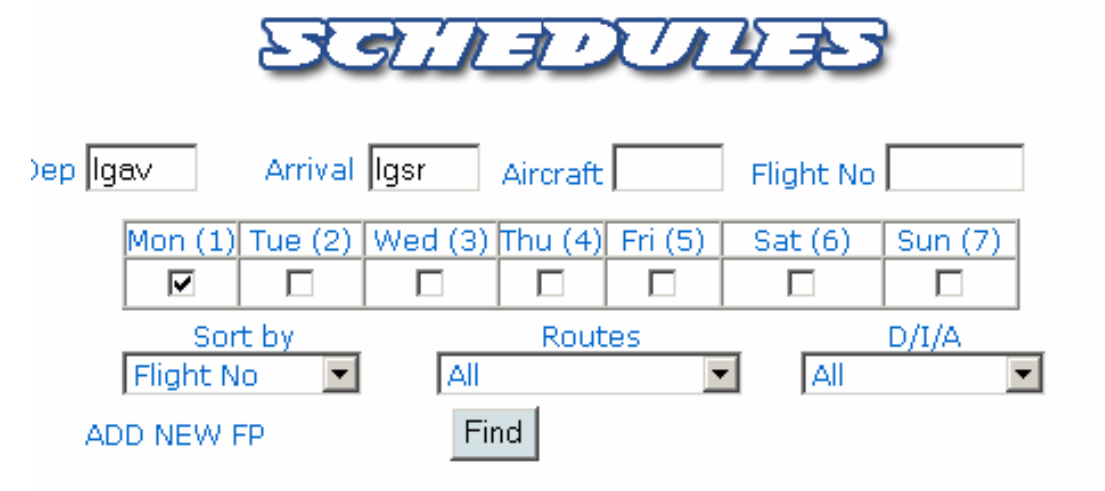

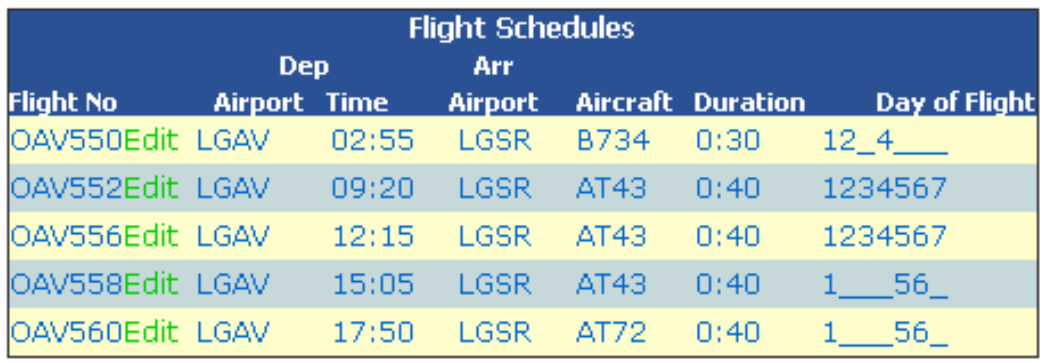

και ας υποθέσουµε ότι επιλέγουµε να πραγµατοποιήσουµε την OAV560. Κάνουµε click πάνω στην πτήση και µας εµφανίζεται το γνωστό παράθυρο :

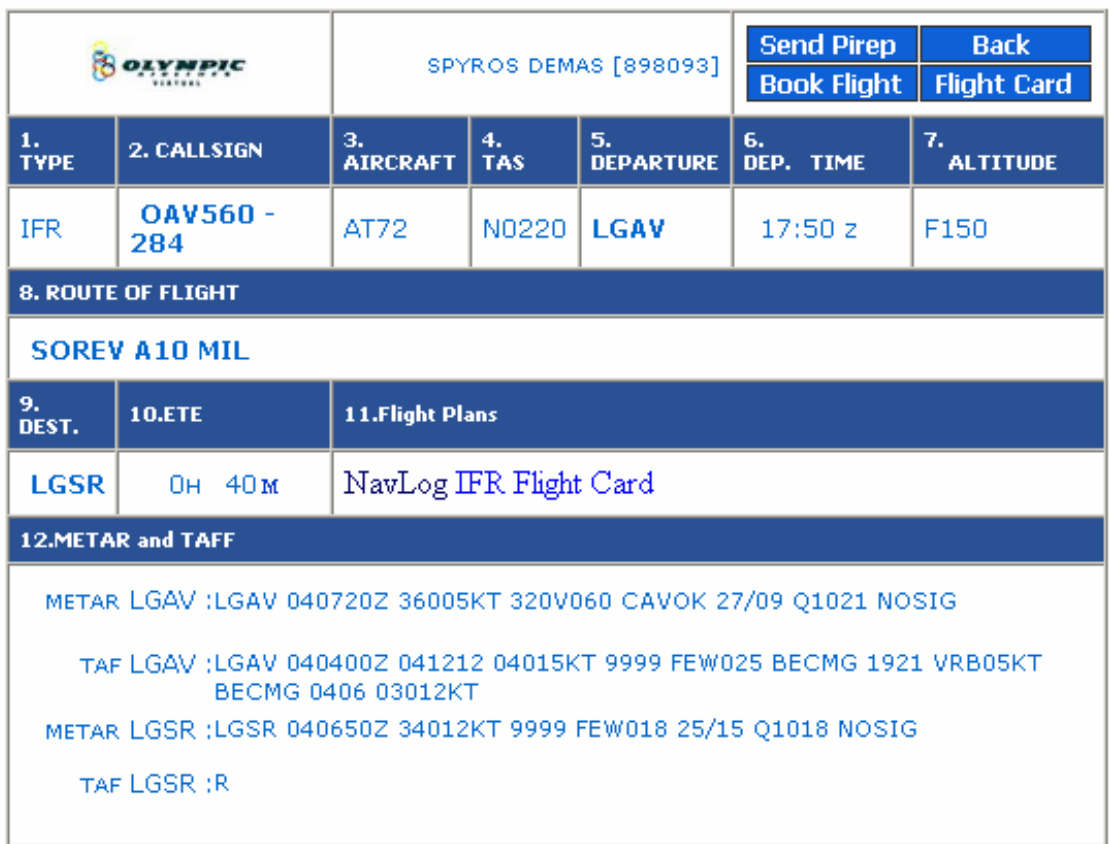

Βασική προϋπόθεση είναι να στείλουµε ένα pirep για την συγκεκριµένη πτήση βάζοντας χρονική διάρκεια ενός (1) λεπτού, ποσότητα καυσίµου ενός (1) κιλού, καθώς και τους επιβάτες που θα µεταφέρουµε µε όσο Cargo έχουµε επιλέξει να φορτώσουµε στο αεροσκάφος ως ακολούθως:

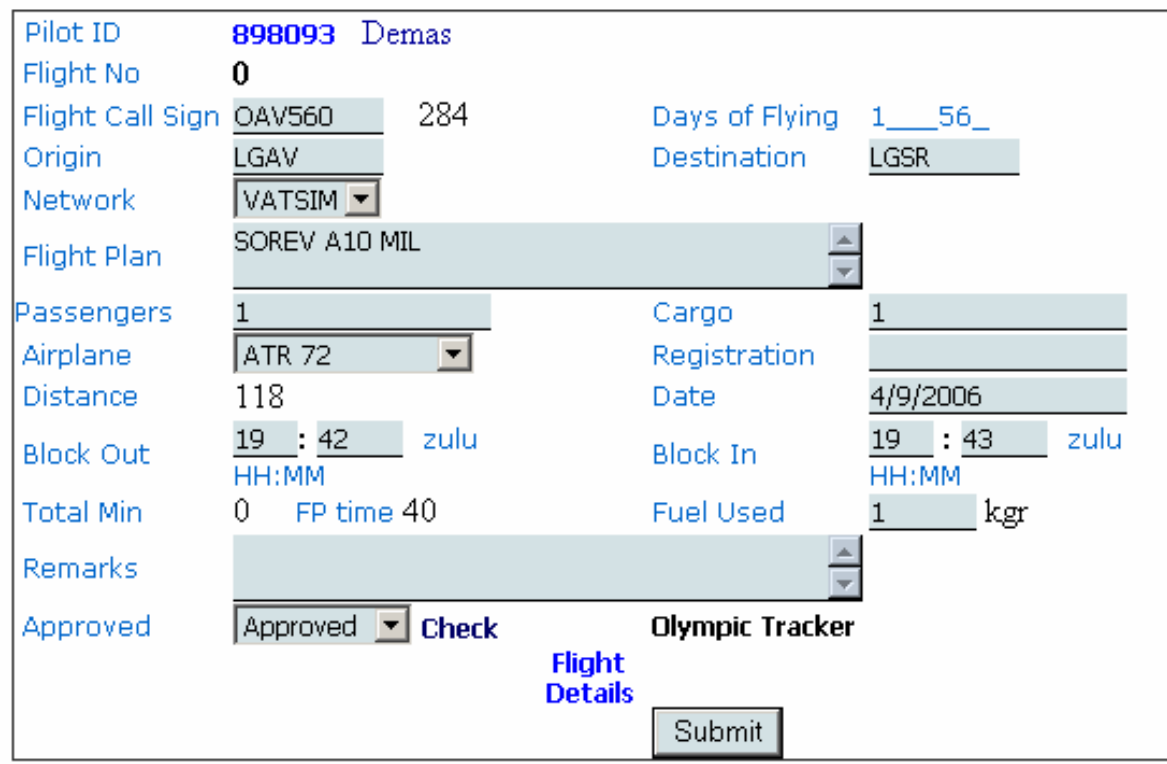

Στην πραγµατικότητα αυτό που κάνουµε είναι µια δήλωση πως θα πετάξουµε την συγκεκριµένη πτήση χωρίς όµως να γνωρίζουµε το πόσο θα διαρκέσει η πτήση και κατά συνέπεια το πόσο καύσιµο θα ξοδέψουµε. Να επαναλάβω πως ο σωστός υπολογισµός καυσίµου είναι ακόµα αναγκαίος µια που το να φτάσουµε στον προορισµό µας µε υπερβολικά πολύ ή υπερβολικά λίγο καύσιµο δεν χαρακτηρίζει τον σωστό προγραµµατισµό πτήσης.

Όταν κάνουµε submit το pirep εµφανίζεται στην καρτέλα µας σε κατάσταση pending και αυτόµατα παίρνει ένα νούµερο (αύξοντα αριθµό πτήσης) που στο συγκεκριµένο παράδειγµά µας είναι το 107711 και εµφανίζεται στην στήλη **Flight No** ως κατωτέρω :

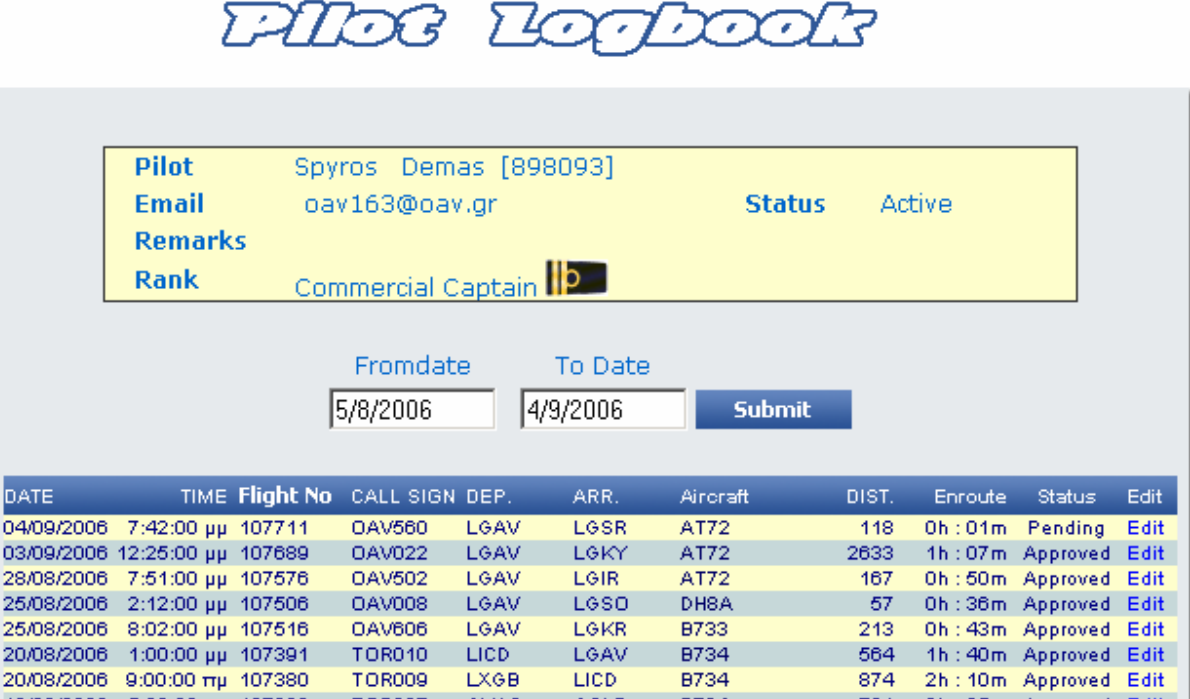

## Κατόπιν από το FS πάµε στο :

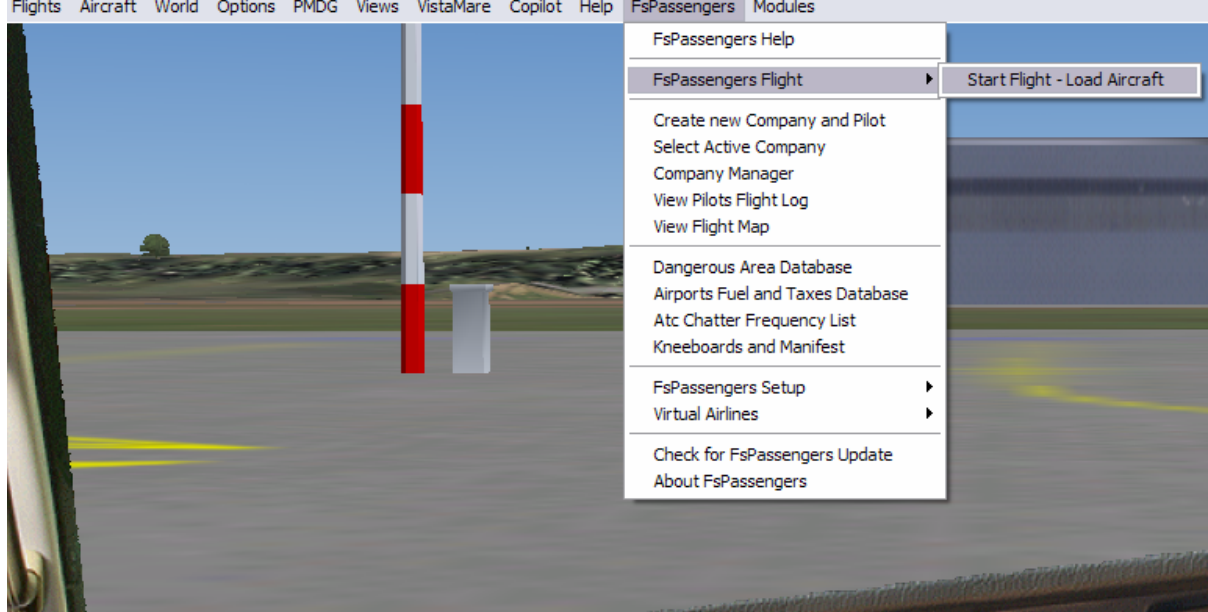

Flights Aircraft World Options PMDG Views VistaMare Copilot Help FsPassengers Modules

Όπου µας βγαίνει το παράθυρο load Aircraft για να εισάγουµε τα καύσιµα και τους επιβάτες της πτήσης.

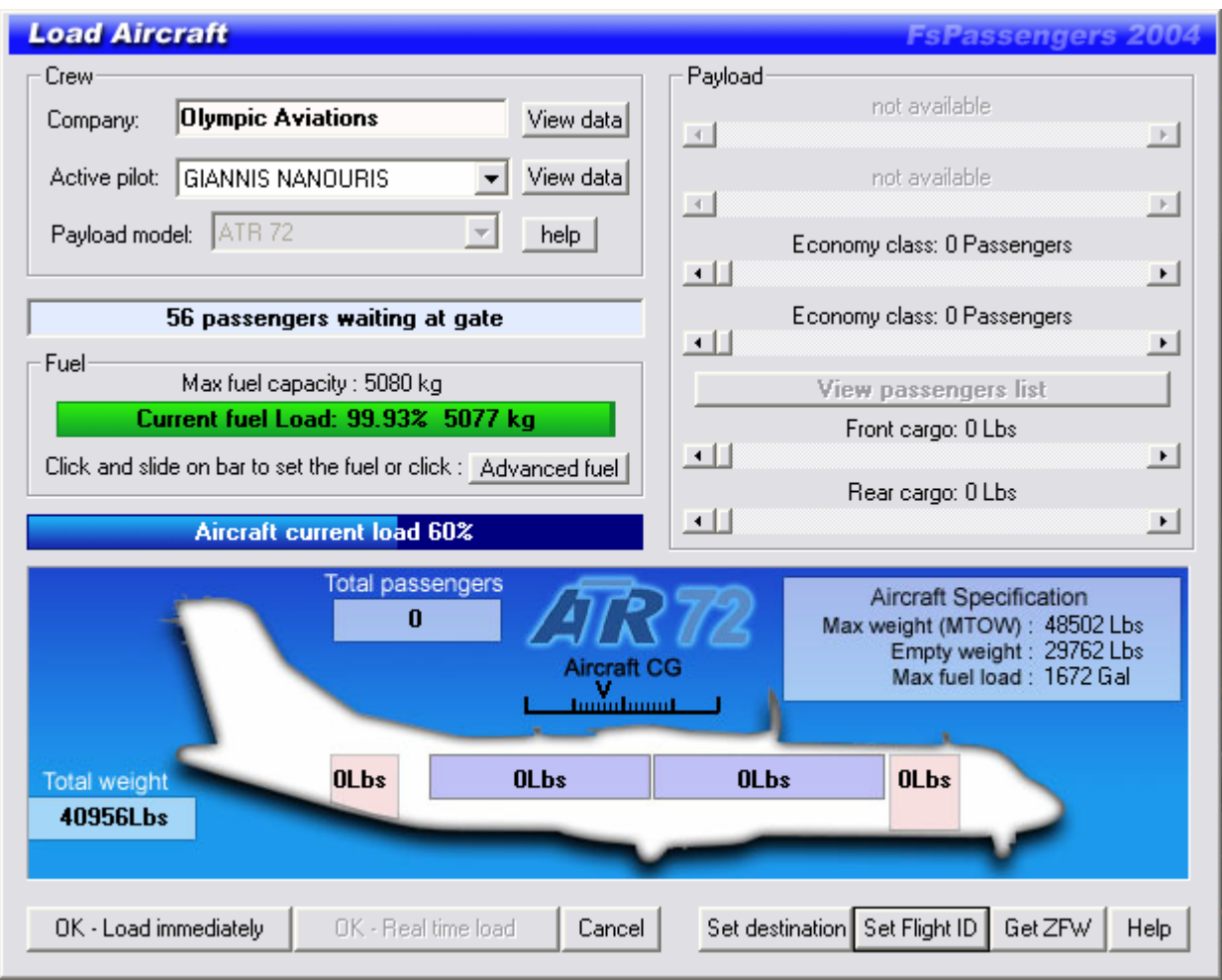

Αφού εισάγουµε καύσιµα και επιβάτες επιλέγουµε set destination για να βάλουµε τον προορισµό µας και κατόπιν ΑΠΑΡΑΙΤΗΤΑ επιλέγουµε set Flight ID όπου βγαίνει το παράθυρο :

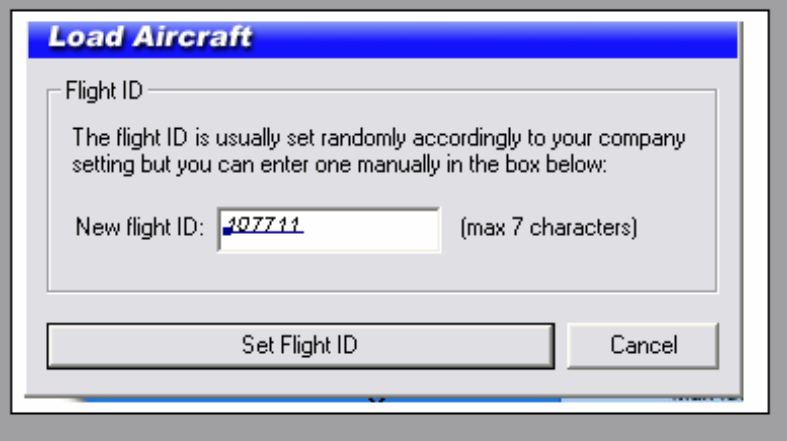

Όπου βάζουµε το νούµερο που προηγουµένως είχε εµφανιστεί σαν Flight No στο pirep που είχαµε στείλει. ΠΡΟΣΟΧΗ : Σε περίπτωση που δεν βάλουµε το Flight ID σωστά δεν θα µπορέσουµε να κλείσουµε την πτήση µας µε το FSPassenger.

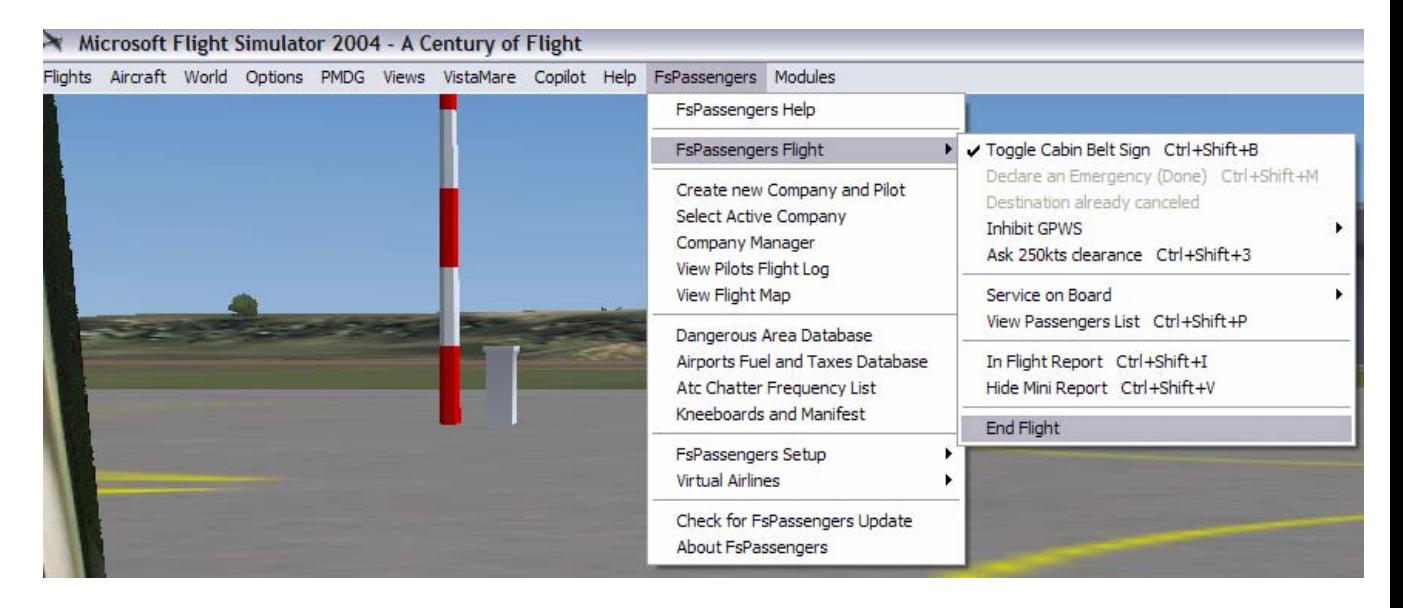

Αφού πραγµατοποιηθεί η πτήση κάνουµε end flight από :

και κατόπιν κάνουµε record this flight από το παράθυρο flight Report που ανοίγει ως κατωτέρω :

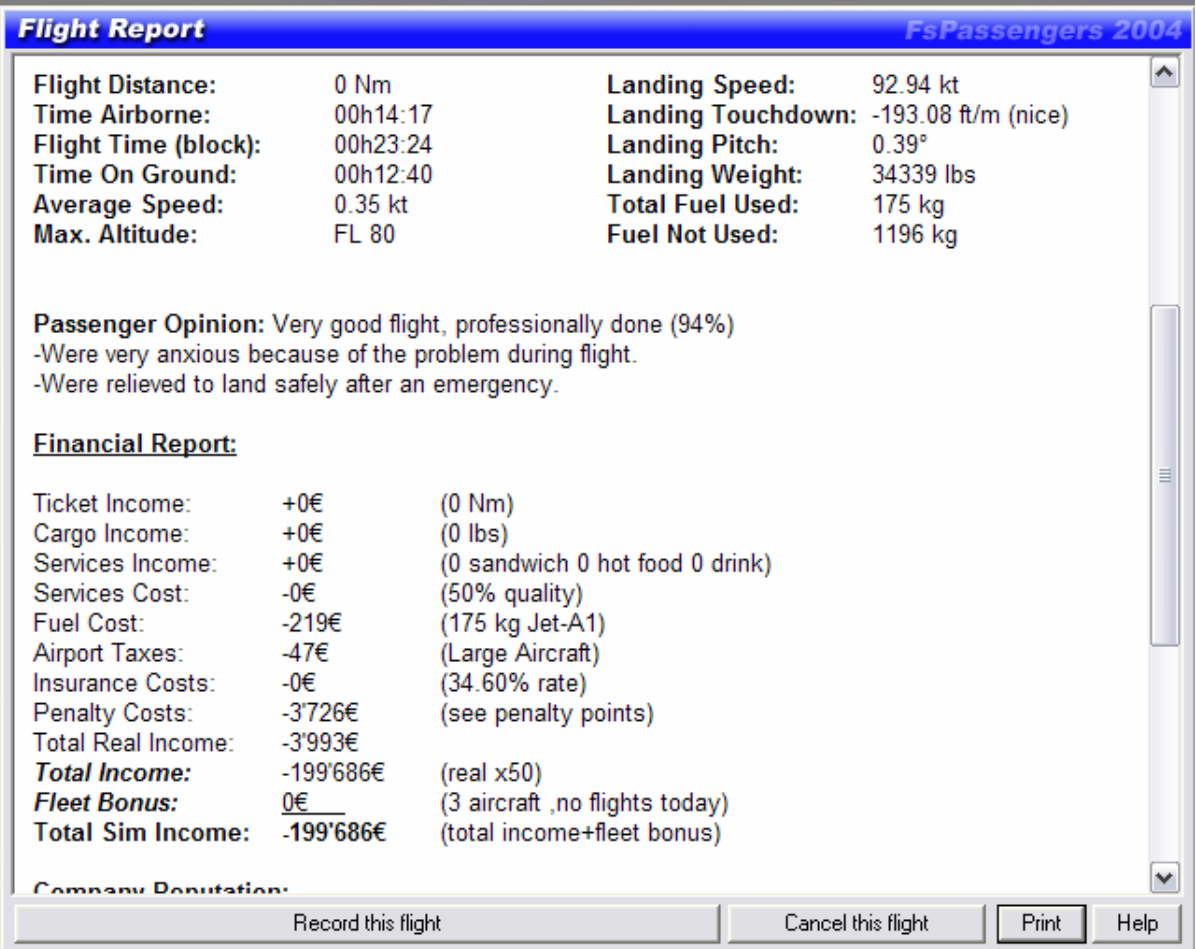

## Τέλος πάµε

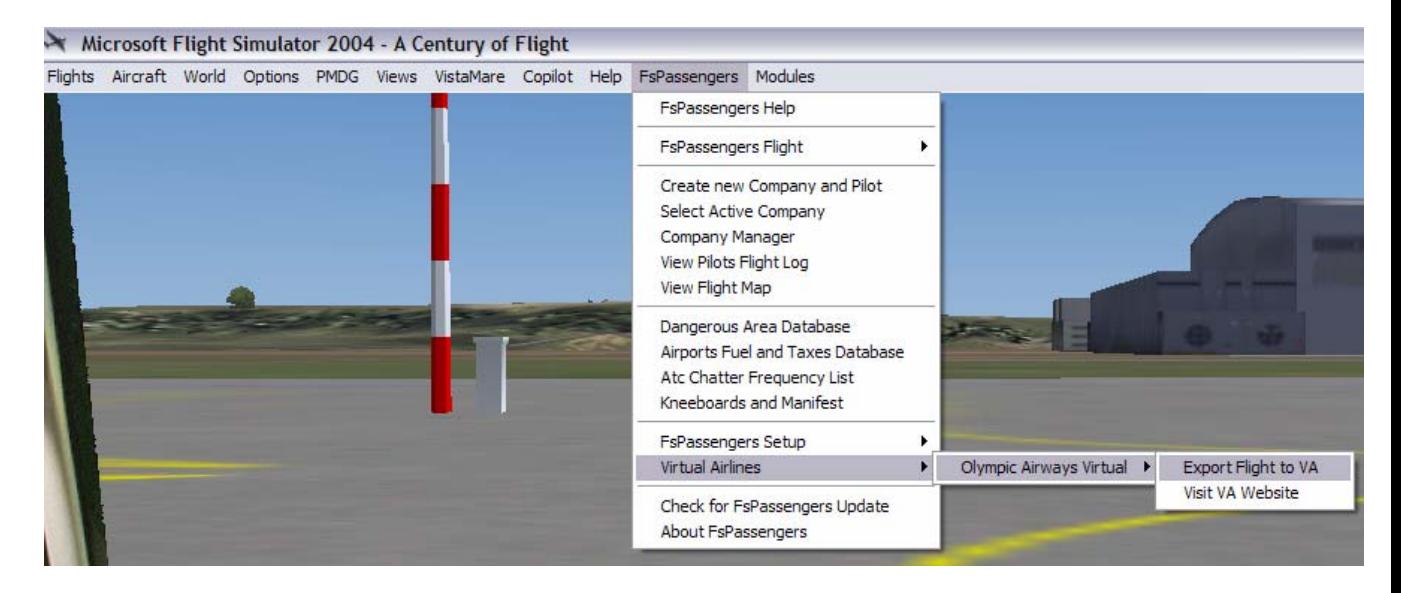

και κάνουµε export το αρχείο της πτήσης κάνοντας click στο Export now. Αυτό που θα πρέπει να προσέξουµε είναι στο επόµενο παράθυρο να υπάρχει το welcome message της Ολυµπιακής αεροπορίας virtual και όχι το welcome message του FSPassengers DEMO.

Γιάννης Νανούρης OAV Pilots Manager